# **10.Rear Differential Inspection Mode**

# **A: GENERAL DESCRIPTION**

### **CAUTION:**

#### **Be sure to perform rear differential inspection mode.**

- Follow the messages displayed on the Subaru Select Monitor when working.
- "Rear differential inspection mode" using the Subaru Select Monitor is available only for the CVT model.
- Perform rear differential inspection mode when the following work has been performed.

Transmission assembly replacement/Replacement of rear differential/Replacement of front differential hypoid gear set/Replacement of rear differential hypoid gear set

## **B: PROCEDURE**

#### **CAUTION:**

#### **Do not turn the power of the Subaru Select Monitor OFF during work, and do not disconnect the data link connector.**

1) Shift the select lever to "P" range.

- 2) Apply the parking brake.
- 3) Lift up the vehicle.

### **WARNING:**

#### **Lift up the vehicle until the tire bottom is 30 cm or more above the ground.**

4) Connect the Subaru Select Monitor to data link connector.

5) Turn the ignition switch to ON.

6) Select {Work Support} in the «Transmission Diagnosis» screen of Subaru Select Monitor.

7) Select {Maintenance mode} in the «Work Support» screen of Subaru Select Monitor.

8) Select {Rear differential inspection mode} in the «Maintenance mode» screen of the Subaru Select Monitor.

- 9) Follow the messages displayed on the Subaru Select Monitor screen when working.
- 10) The results of the rear differential inspection mode are displayed on the Subaru Select Monitor screen.
- When ended normally: "The rear differential has been replaced normally."

• When ended abnormally: "A rear differential abnormality has been detected. Reinspect the items at the time of rear differential installation."

• When interrupted: "Inspection is stopped. Restart this inspection mode from the beginning."

11) After the message "Inspection has been completed. Set the ignition switch to OFF." appears, the rear differential inspection mode completes.

#### NOTE:

• When the rear differential inspection mode is completed properly, the following warning lights may illuminate. But this is not a malfunction. If warning light illuminates, clear the memory.

VDC/ABS, engine, power steering

- For detailed operation procedures, refer to "PC application help for Subaru Select Monitor".
- If the rear differential inspection mode does not end normally, repeat the mode until it ends normally.
- When the inspection mode does not end normally, the AWD warning light will start blinking at 2 Hz.

• When the rear differential inspection mode ends abnormally, the front differential and rear differential may be different from the specifications for the vehicle.

• When the rear differential inspection mode is interrupted, the following reasons are possible.

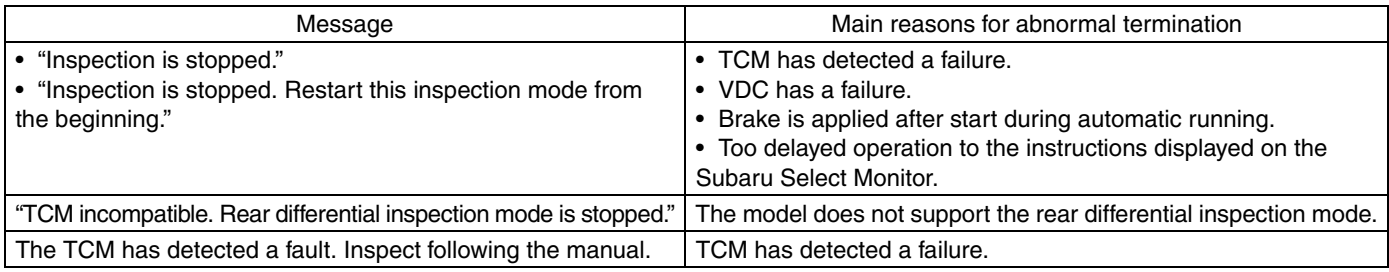

12) Perform "Function Check Sequence" for VDC. <Ref. to VDC(diag)-18, FREEZE FRAME DATA, OPER-ATION, Subaru Select Monitor.> <Ref. to VDC-19, ADJUSTMENT, VDC Control Module and Hydraulic Control Unit (VDCCM&H/U).>